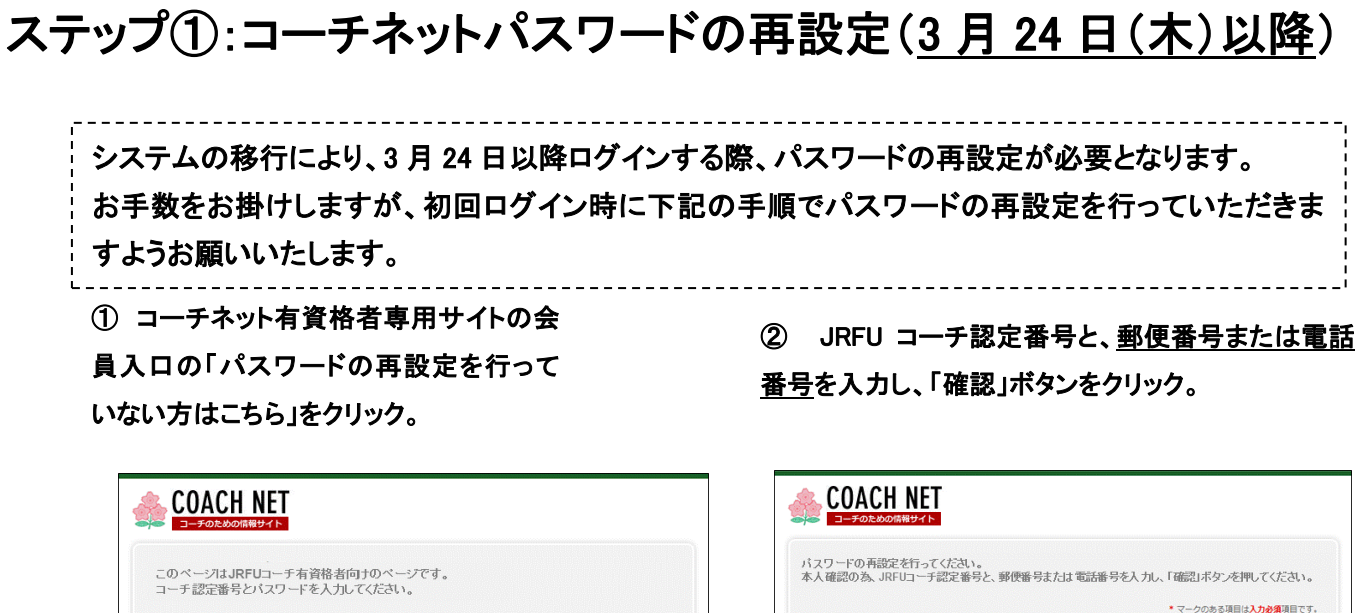

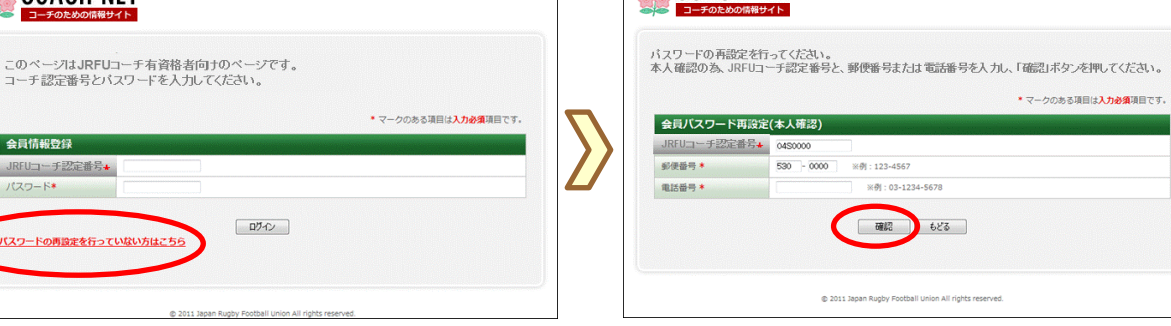

③ パスワードとメールアドレス(任意)を入力して、「設 定」ボタンをクリック。

※メールアドレスが登録済みの場合、下敷き表示され ますので必要に応じ修正してください。携帯のメールア ドレスについても同様です。

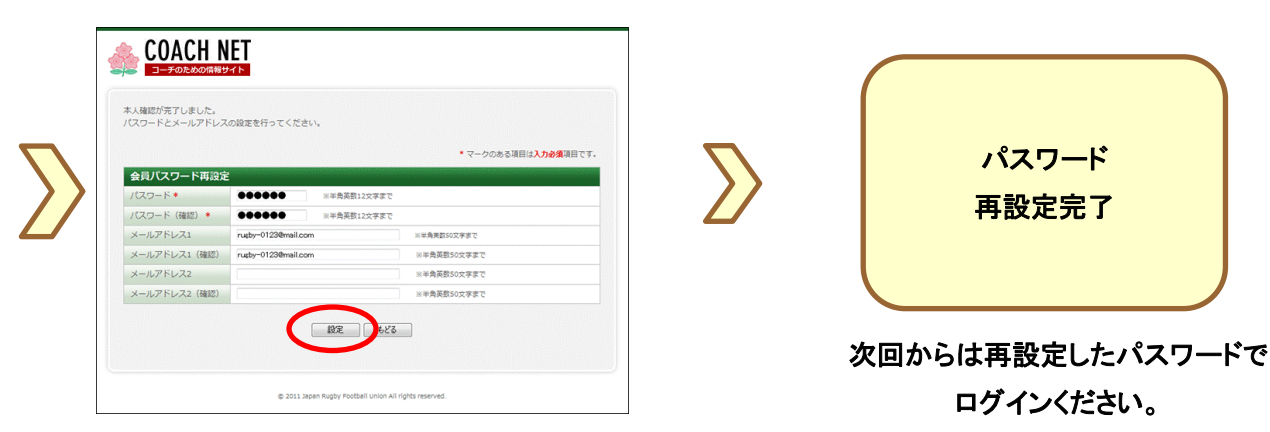

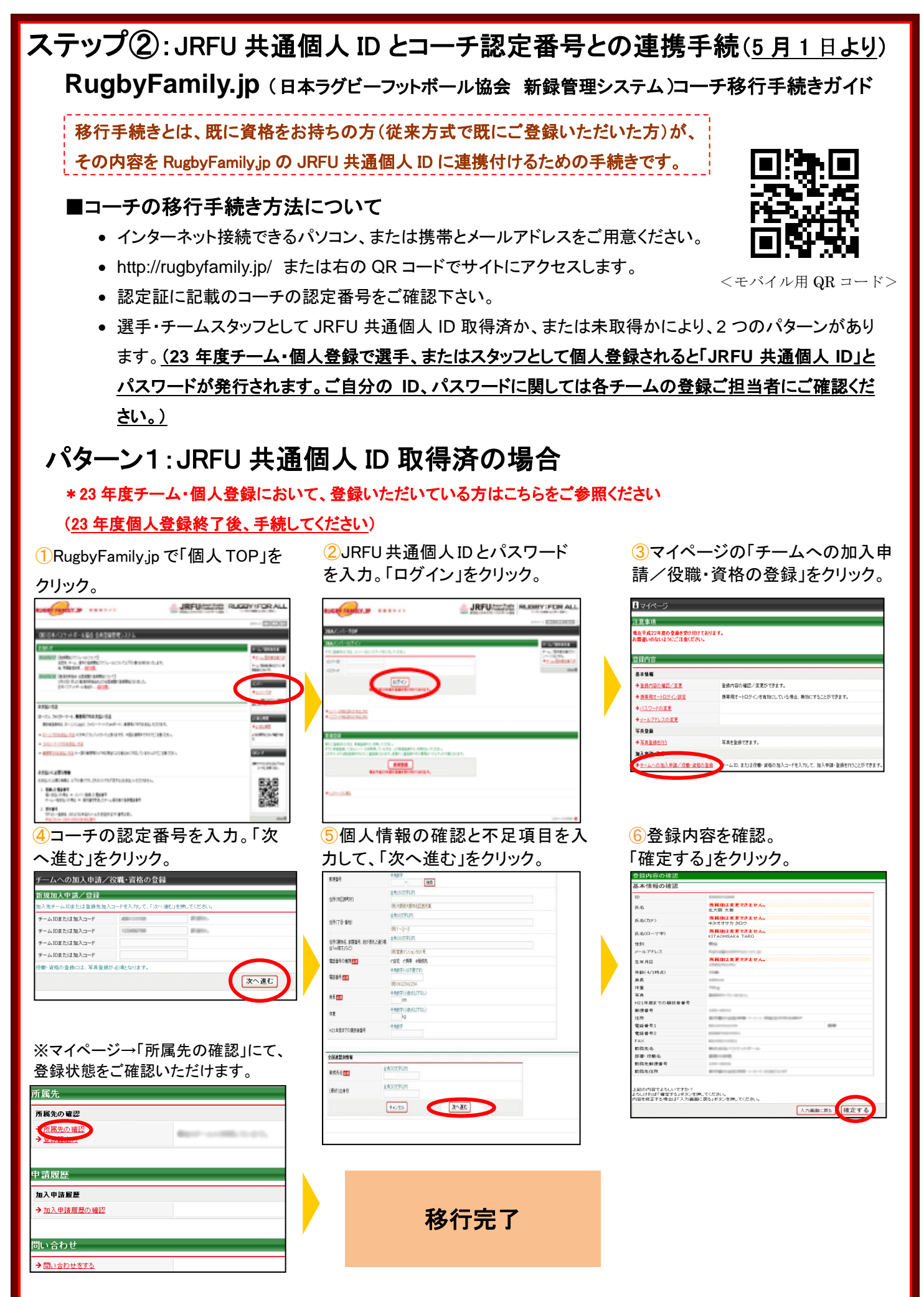

㊟説明資料中の画面の仕様は実際の登録画面と若干異なる可能性があります。

## パターン2:JRFU 共通個人 ID 未取得の場合 \* 23 年度チーム・個人登録において、個人登録の予定がない方はこちらをご参照ください ③利用規約を確認し同意する場合、 ②「新規登録」をクリック。 ①RugbyFamily.jp で「個人 TOP」を 「利用規約に同意する」をクリック。 クリック。 **JRFUGING RUGOY:FORALL CHINAIS STATISTICS** A JRFU/CE/22 PLANSY-POR ALL  $\frac{1}{2}$ 。<br>2. 第三者に対する登録情報の提供手続 A REGULT (RESPONDENT MAY-AL REVALENTA, EXCREMINATION MANARRING ASSERTING AN ANGELETING)<br>A REGULT (RESPONDENT MAY-AL REVALENTA, EXCREMINATION MANARRING AT ANGELETING AREA (RESPONDENT)<br>A REGULAR CONSTRUCTION (RESPONDENT MAN . mm 1647-7-108 **DESKOYAE-ARD SADRES 22 CONTINUES**  $-4. 第三者提供の例外$ 2010/06/1002109/07/2<br>2020/07/09 09:04 02:05:00 00:00 00:00  $\omega$  $\overline{a}$ 。<br>- おんがルーボス、約束なる金融情報料理に乗り寄用、たしません。 ほし つばい がわかの 格会には、この様々ではありません 同時の室内を増生計数を、海水がルーラは、初刊なる登録機構を調査者に置換したしません。他に、治力にデわかり表面には、この後も可能的には、<br>1.人かな意外に積かり、最も実現の高いためにと現実の多く等くなって、またの間を利用などを利用であるとき<br>1.公開家生の地上、日本家の情報など異向の事業のために特に必要がある場合であって、オ人の病意情を与えどが認識であるとき<br>4.国の部屋部の地上、東京公共団体交渉をの意識を使われる場合がある場合を提案所で  $118.11$ **BOOM** s. アクセスログ・クッキーについて トアクセスはデータルトにつない。<br>- 1990年の日本の大学者に対応的に関することは、1990年の1990年の1991年の1月1日、1990年の東京山外の東京山村、1998年の1992年には、1990年には、1990年の1992年の1990年には199<br>- 1990年の1990年の1990年に対応の1998年には、1991年には、1991年の1991年により、1990年の1992年の連邦の1992年の1992年には、1990年には199 int<br>More .<br>In the state of the control of the state of the state of the first state of the state of the state of the state **CONTRACTOR CONTRACTOR IN A SERVICE OF COLOR** 6.ブライバシーボリシーの変更について  $\sqrt{2}$ ーも、ノフイハンニーRクシーマの実史に、ストリ<br>- SAグループは、道面にのまだリシーの内容を実更することができます。ホギリシーの内容を実現した場合は、ホサイト」に進行し、おかりせしますので、連邦<br>- UK ほします、非ポリシーを実現したは、サイト特別者がサイトを利用に関することの手に関連は変更法の手やリシーに関連したものとみなるれます。 kasikaan<br>kaskalainen kiräittymistöitäminen<br>kiräiteet **CONTROL** に<br>大学<br>19世 **RUBBERY OF PUBLISHERS** 1 002 0201<br>- Grifford - Cristade Bart<br>- Frankfurth - Brittisch-Albertander<br>- Frank TRENT<br>SPAN-BERL MANAHARI-ARTERNATIONALE<br>PALINA SIMUNICAREA ④メールアドレスを入力し、 ⑤届いた受信メールの URL を ⑥コーチ認定番号を入力。「次へ進 む」をクリック。 「登録する」をクリック。 クリック。 :確認メール受信、URL ERCH ステップ2:確認メール受信、URL クリック<br>以下の URL をクリックしてチームまたは団体の登録を行ってください **ステップ1:メールアドレスの入力** 基本情報管理 ステップヨール入先チームID入力 ハンスのツ<br>スに確認メールが逆信されます。 http://rugbyfamily.jp/index.php?action\_org\_regist\_1=true&id=699df3a1e15b29e4dc6b61 a64f269e66 加入先チームのモスカレで、「カーンまし」を チームIDまたは加入コード ※このメールアドレスは送信専用となっております。 BITS チームIDまたは加入コード チームIDまたは加入コード (財)日本ラグビーフットボール協会(JRFU)<br>会員登録管理システム 。<br>する言語にあらまご覧(ださい) チームIDまたは加入コード https://rugbyfamily.jp 次へ進む ⑦内容確認し、不足項目を入力 ⑨登録内容を確認。 ⑩JRFU 共通個人 ID の通知メ して、「次へ進む」をクリック。 「登録する」をクリック。 ールを受信。 <mark>基本情報登録</mark><br>ステップ5 : 入力内容の確認 **SEE**  $0000$  $R<sub>2</sub>$ **ORISOTEL 全所活区静射** あなたの JRFU 共通個人 ID は以下の通りです。 -<br>**所属値は変更できません。**<br>北大阪 太郎 (例大製店大鉄布社区西天道  $5.8$ **ABSTRIP** 4LATM スル<br>**所属後は支更でさません。**<br>キタオオサカ タロウ **BRITE-BM**  $R.S.(n+)$ JRFU #通個人 ID: 500000 图1-2-2 氏名(ローマ字) <mark>所属後は変更できません。</mark><br>KITAOHSAKA TARO 全角线优学技师 生所(第16名、前置番号、相が送礼と通う場<br>合「oo様方」など) 性別<br>メールアドレス (関東島での) 以下の URL よりログインいただけます。 CBE CRA FRA 100900100 - ルノト<br>生年月日 -<br>所属後は実更できません。 mb\_top=true&login\_id=500000695 手触字(4)不要它们 4016号<mark>区</mark> 年齢(4/1時点)<br>身長<br>体重<br>写真 (NOS12341234 必ず「お気に入り」に登録してください。 **FART**ORAUTO 結園 ※このメールアドレスは送信専用となっております -<br>H21年度までの開放者番号<br>郵便番号  $\frac{48870860795}{10}$ 24 返信いただいてもお答えできませんのでご了承ください。 4987 - 住所<br>- 電話番号1<br>- 電話番号2 H21年度までの開想番番号 (財)日本ラグビーフットボール協会(JRFU)<br>会員登録管理システム FAX<br>動露先名<br>部署・役職名<br>動務先郵便番号<br>動務先住所 全国連盟財務 http://rugbyfamily.jp **AROZFUP** 新規先を<mark>は</mark> **RASOTFIER**  $(B81)3.45$ 上記の内容でよろしいですか?<br>よろしければ「確定する」ボタンを押してください。<br>内容を修正する場合は「入力画面に戻る」ボタンを押してください  $+ \nu \tau \nu$ **EXAMPLE** スカ画面に戻<mark>り</mark> 登録する ※マイページ→「所属先の確認」にて、 登録状態をご確認いただけます。 所属先 所属先の確認 師属先の確認 移行完了

申請履歴 加入申請履歴 →加入申請履歴の確認

問い合わせ → 問い合わせをする